# **CAMBIA EL NOMBRE Y LA CONTRASEÑA DE TU RED WIFI**

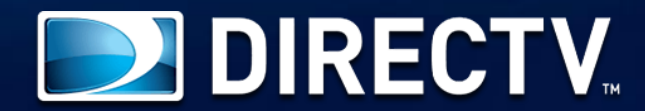

Si tienes un router como este, aquí te enseñamos a realizar el cambio de nombre y contraseña de tu red Wifi fácilmente.

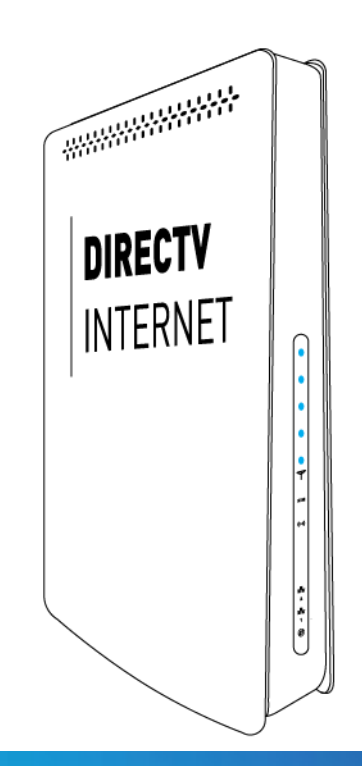

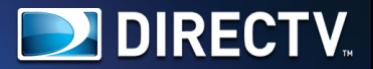

### Identifica las partes de tu Router

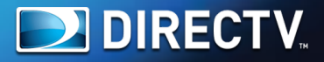

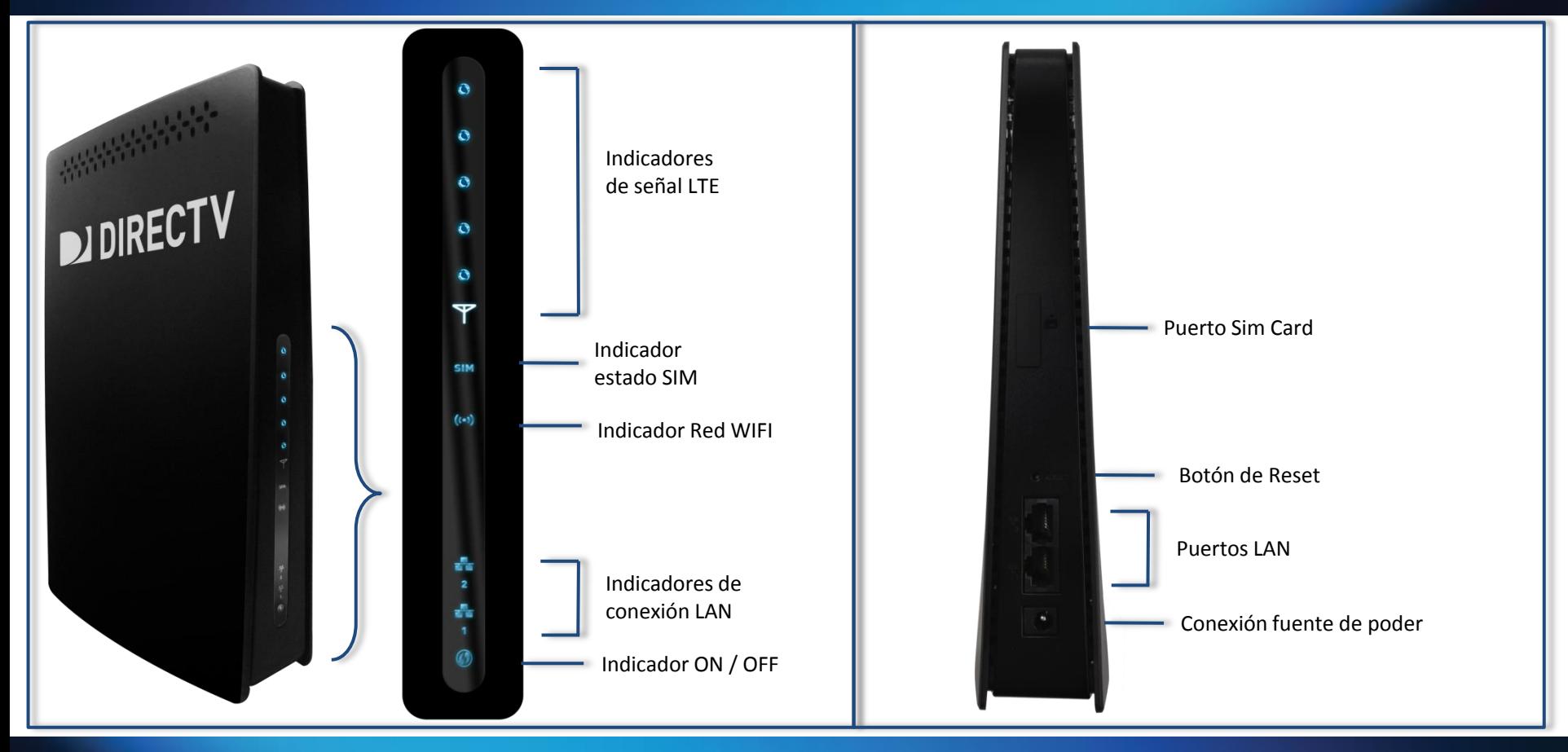

 $\leftarrow$   $\rightarrow$  $\rm{C}$ 192.168.100.1/login.asp?1488298346392

### **1** Abre el navegador y digita la dirección IP 192.168.100.1 seguido de la tecla ENTER.

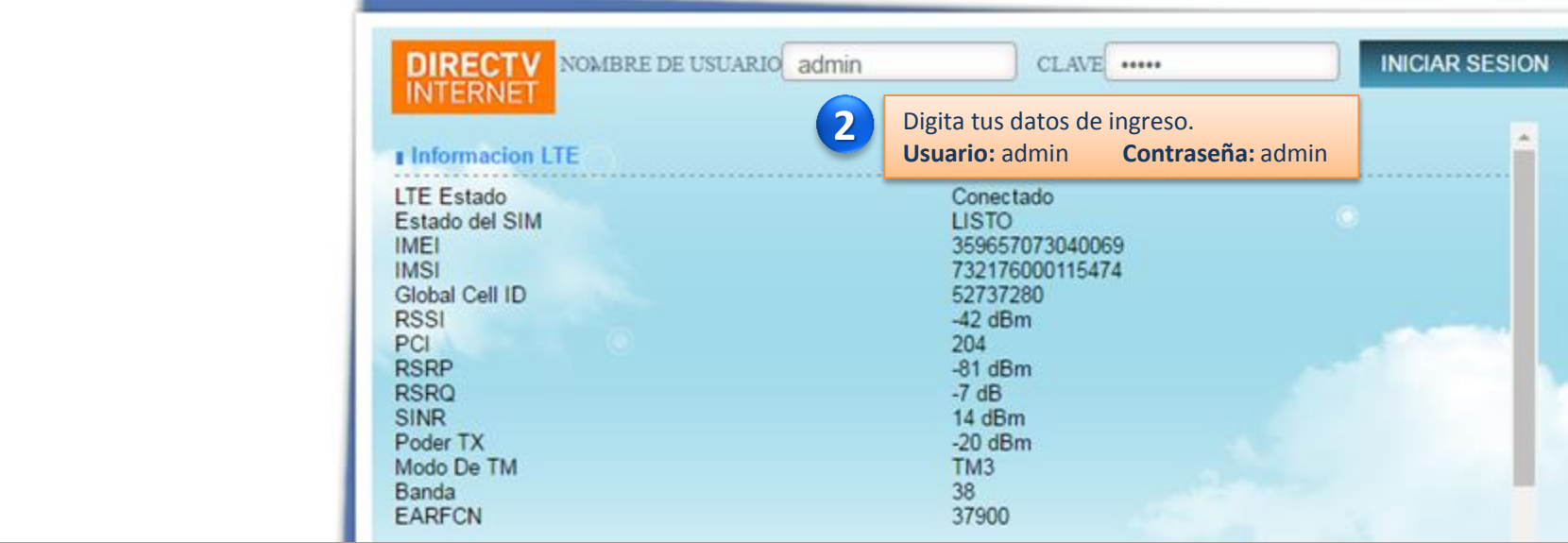

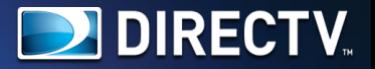

## **DIRECTV**<br>INTERNET

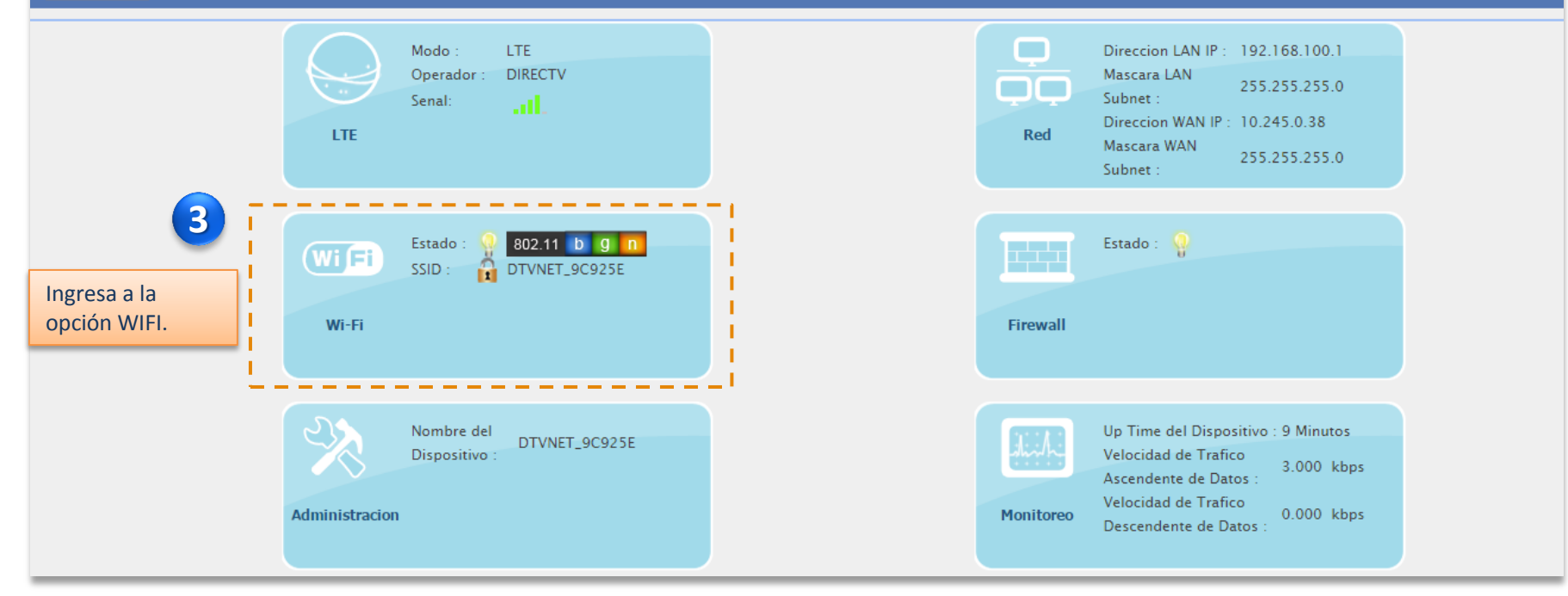

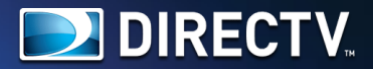

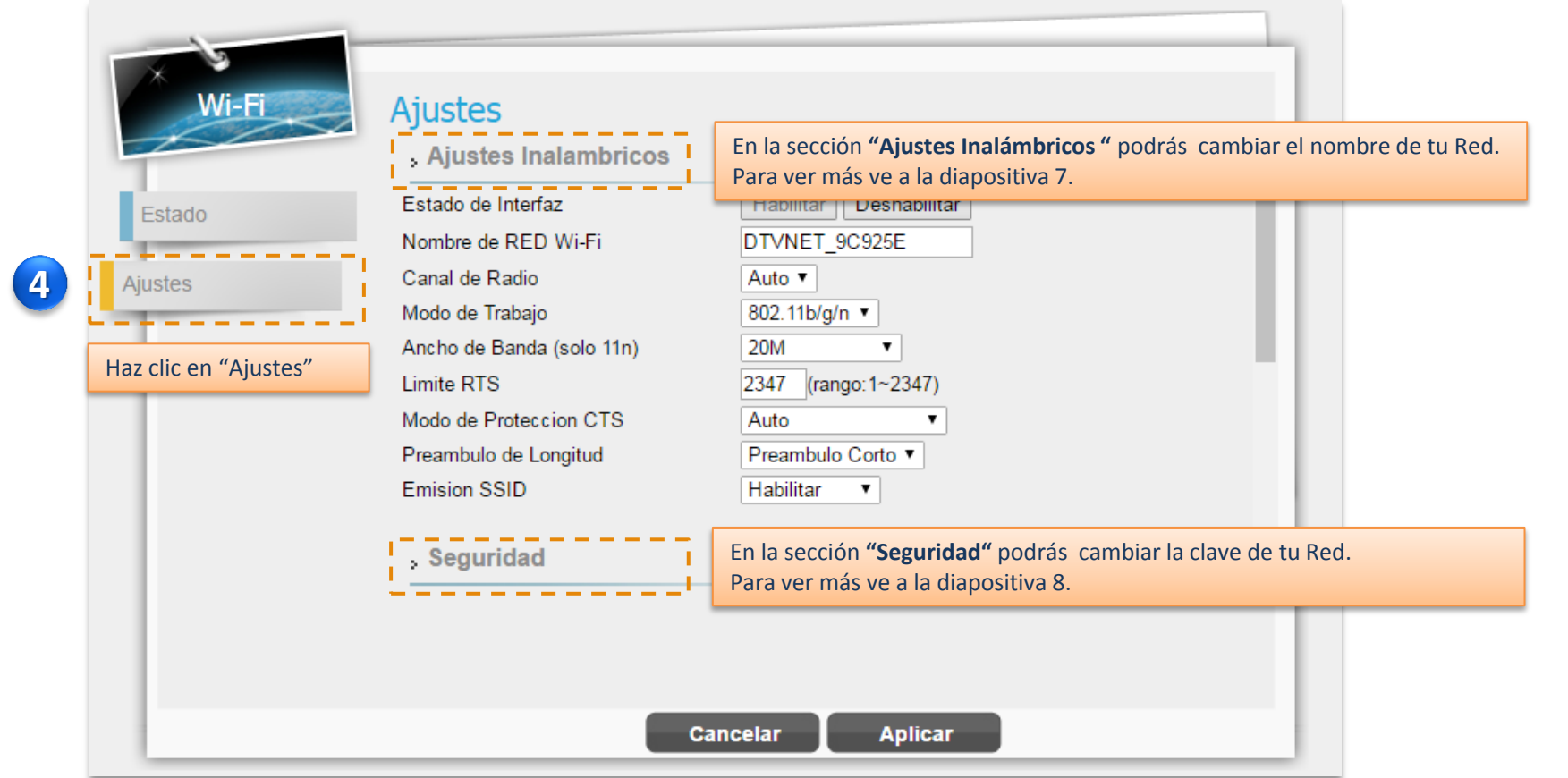

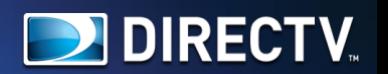

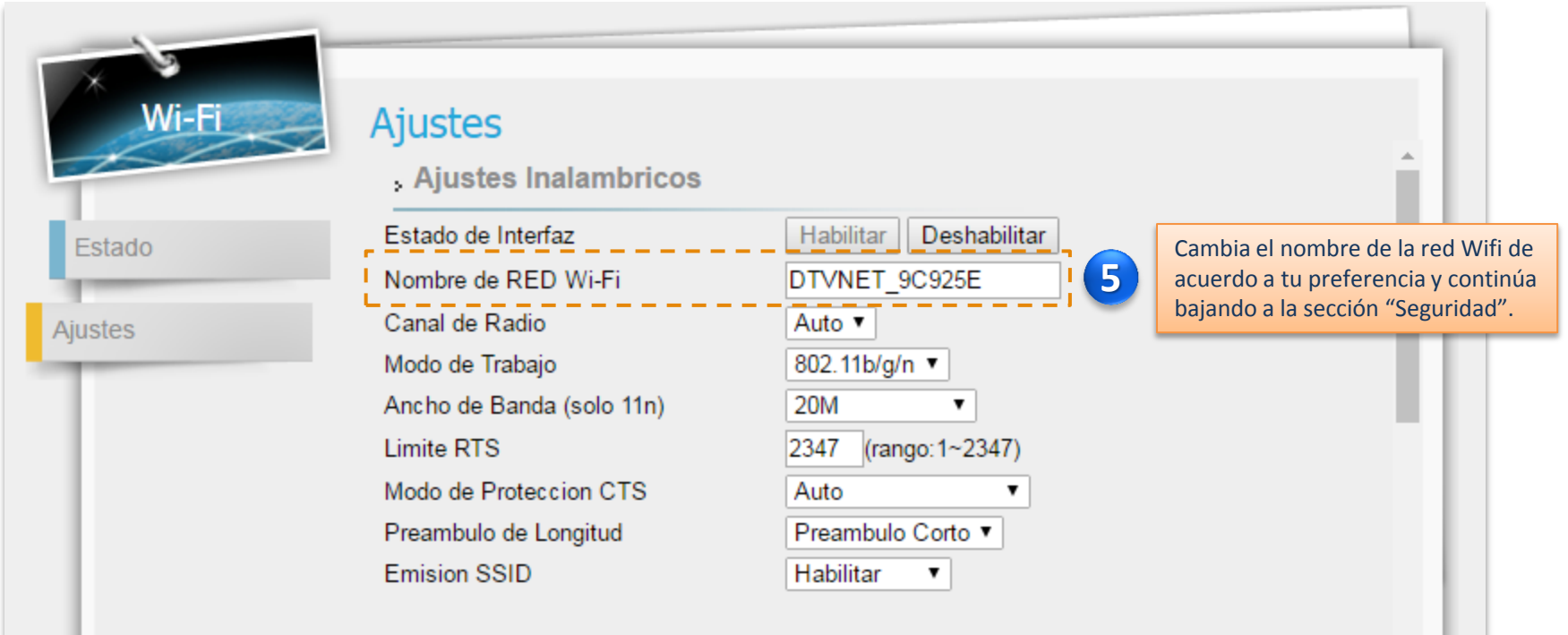

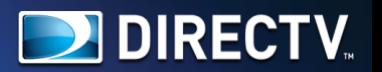

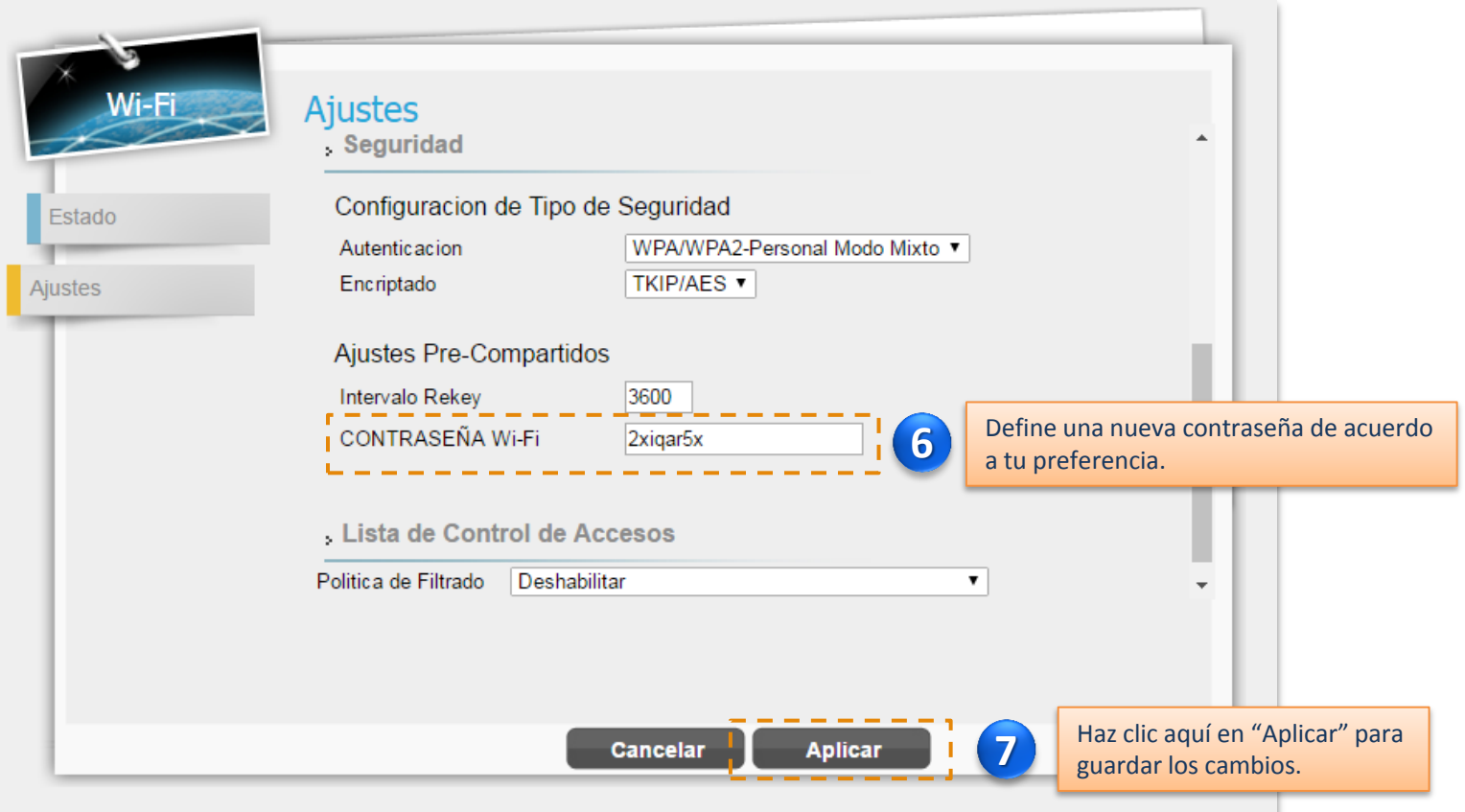

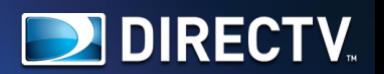

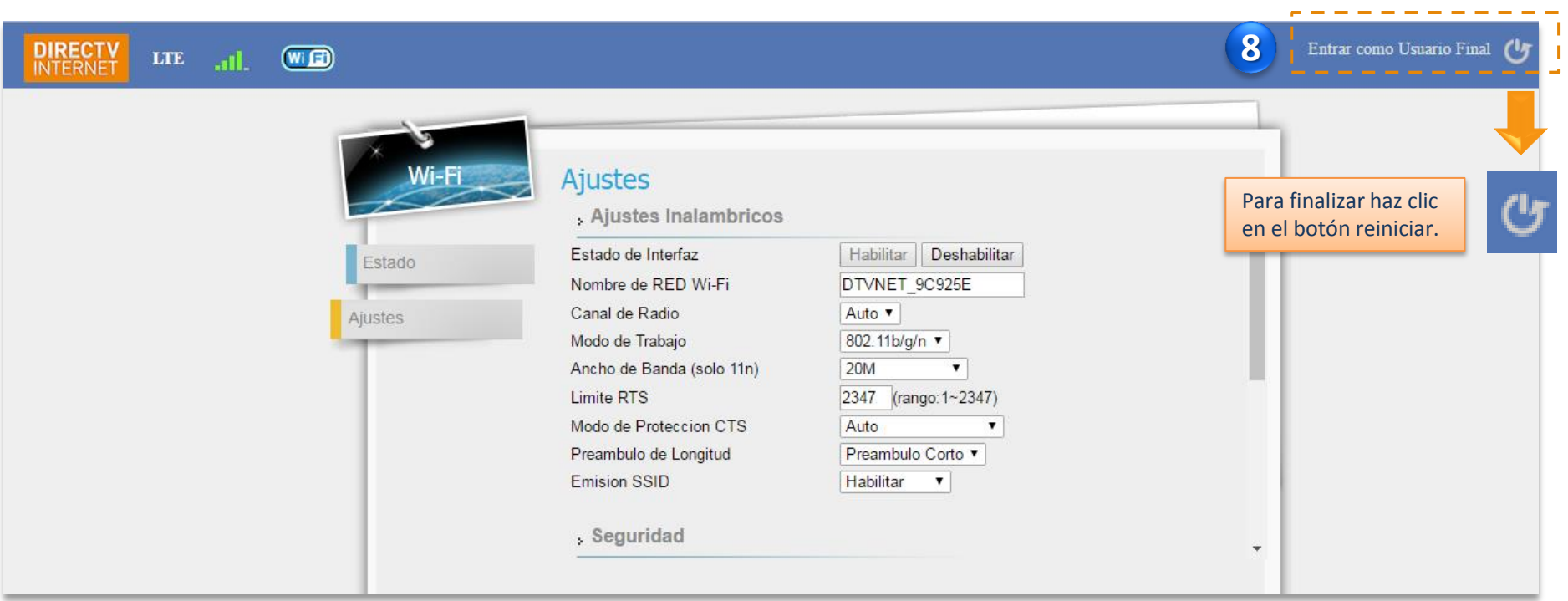

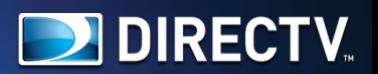

## $m_{\text{out}}$  (eg)

#### Entrar como Umario Final (U

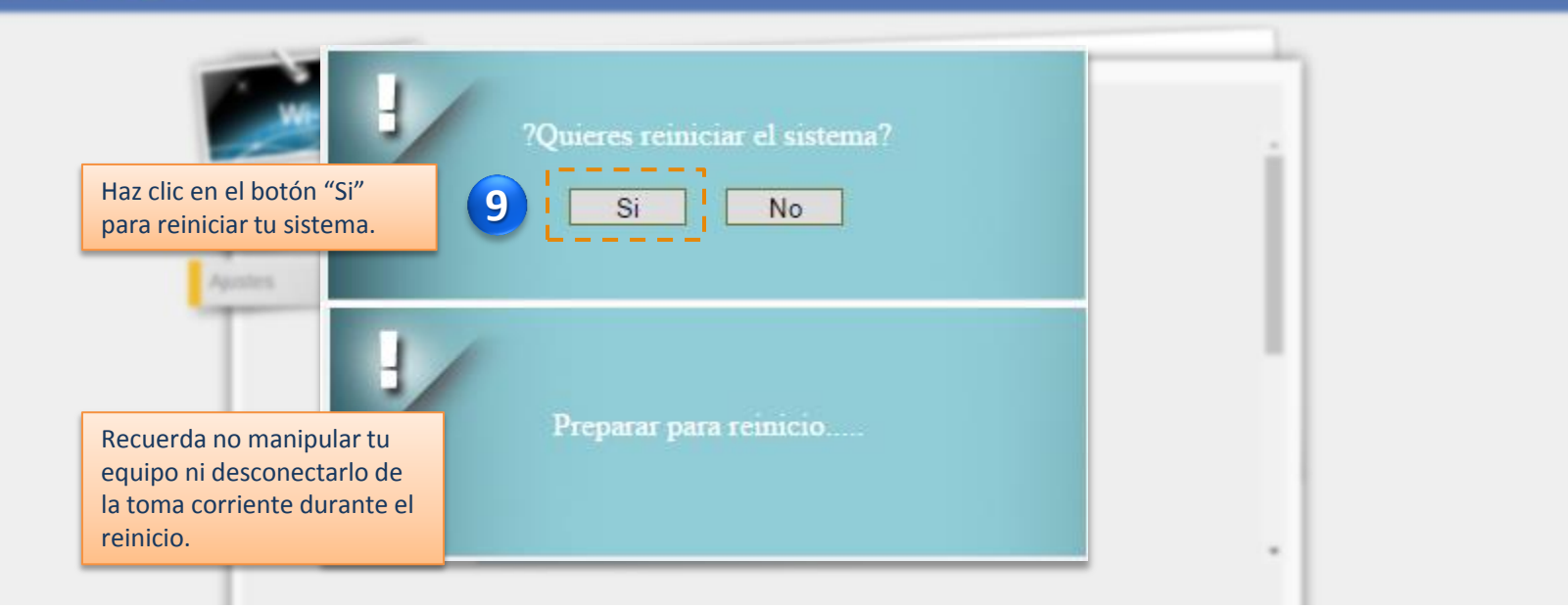

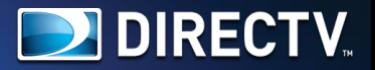

#### Para finalizar, activa tu WIFI en tu dispositivo móvil y selecciona tu red.

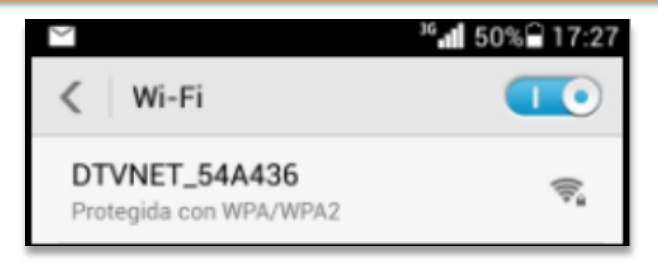

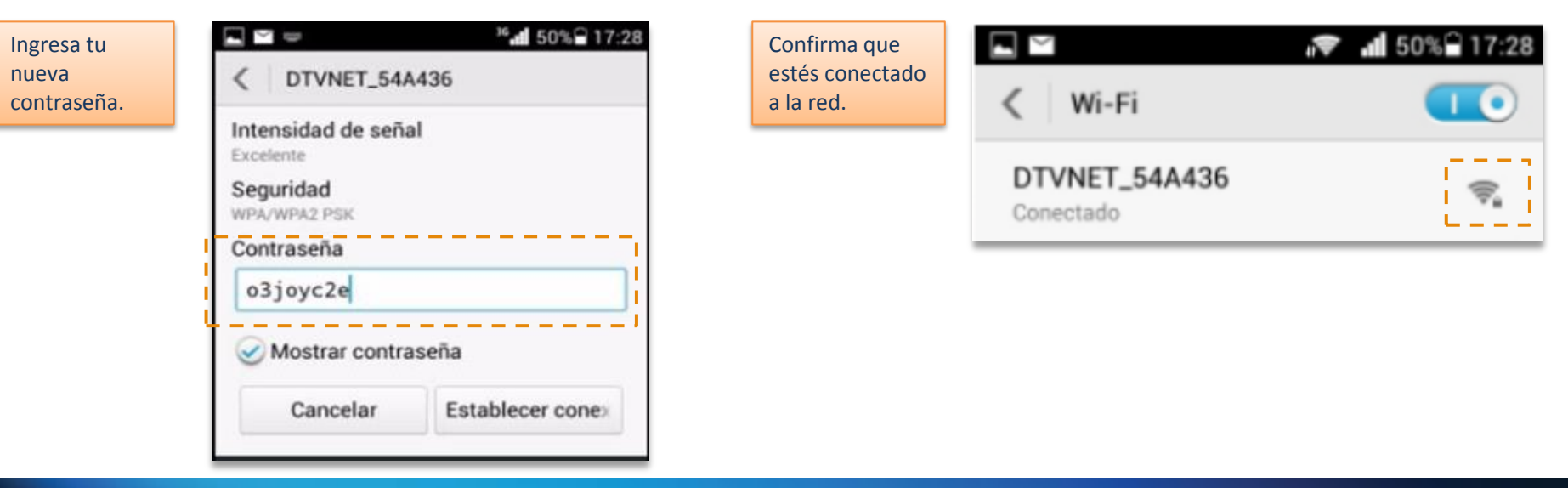

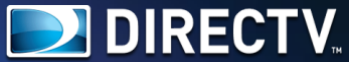

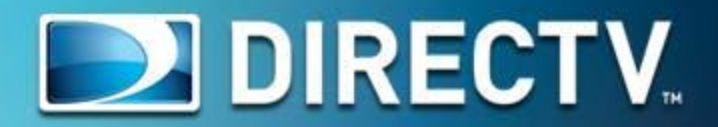